# **NetIQ® iManager 2.7.7**

## **Руководство по установке**

**September 2013**

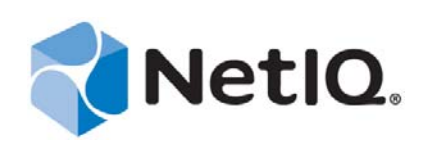

#### **Уведомление**

НАСТОЯЩИЙ ДОКУМЕНТ И ОПИСАННОЕ В НЕМ ПРОГРАММНОЕ ОБЕСПЕЧЕНИЕ ПОСТАВЛЯЮТСЯ В СООТВЕТСТВИИ С УСЛОВИЯМИ ЛИЦЕНЗИОННОГО СОГЛАШЕНИЯ ИЛИ СОГЛАШЕНИЯ О НЕРАЗГЛАШЕНИИ. ЗА ИСКЛЮЧЕНИЕМ СЛУЧАЕВ, УКАЗАННЫХ В ЛИЦЕНЗИОННОМ СОГЛАШЕНИИ ИЛИ СОГЛАШЕНИИ О НЕРАЗГЛАШЕНИИ, NETIQ CORPORATION ПРЕДОСТАВЛЯЕТ ЭТОТ ДОКУМЕНТ И ОПИСАННОЕ В НЕМ ПРОГРАММНОЕ ОБЕСПЕЧЕНИЕ НА УСЛОВИЯХ «КАК ЕСТЬ» БЕЗ ПРЯМЫХ ИЛИ ПОДРАЗУМЕВАЕМЫХ ГАРАНТИЙ ЛЮБОГО ВИДА, ВКЛЮЧАЯ ПОДРАЗУМЕВАЕМЫЕ ГАРАНТИИ ТОВАРНОЙ ПРИГОДНОСТИ ИЛИ СООТВЕТСТВИЯ ОПРЕДЕЛЕННОМУ НАЗНАЧЕНИЮ, НО НЕ ОГРАНИЧИВАЯСЬ ИМИ. В НЕКОТОРЫХ ШТАТАХ НЕ РАЗРЕШЕН ОТКАЗ ОТ ПРЯМЫХ ИЛИ ПОДРАЗУМЕВАЕМЫХ ГАРАНТИЙ В ОПРЕДЕЛЕННЫХ СЛУЧАЯХ, ПОЭТОМУ ЭТО ЗАЯВЛЕНИЕ МОЖЕТ ВАС НЕ КАСАТЬСЯ.

Для простоты любой модуль, адаптер или другой подобный материал («Модуль») лицензирован в соответствии с условиями и положениями Лицензионного соглашения для применимой версии продукта NetIQ или программного обеспечения, с которым он связан или взаимодействует. Получая доступ к этому Модулю, копируя или используя его, Вы соглашаетесь выполнять данные условия. Если Вы не согласны с условиями Лицензионного соглашения, Вам запрещается получать доступ к Модулю, использовать или копировать его. В таком случае Вы должны уничтожить все копии Модуля и обратиться в NetIQ за дальнейшими инструкциями.

Данный документ и описанное в нем программное обеспечение запрещается сдавать в прокат, продавать или безвозмездно передавать без предварительного письменного разрешения NetIQ Corporation, если иное не разрешено законом. За исключением случаев, явно изложенных в настоящем лицензионном соглашении или соглашении о неразглашении, никакую часть этого документа или описанного в нем программного обеспечения нельзя воспроизводить, хранить в системах поиска или передавать в любой форме или любыми средствами (электронными, механическими или какими-либо иными) без предварительного письменного согласия NetIQ Corporation. Некоторые компании, имена и данные, которые указаны в этом документе, используются в целях иллюстрации и могут не относиться к реальным компаниями, лицам или данным.

В этом документе могут быть технические неточности или опечатки. В представленную здесь информацию периодически вносятся изменения. Эти изменения могут быть включены в новые редакции настоящего документа. NetIQ Corporation в любое время может внести изменения в программное обеспечение, описанное в настоящем документе, или усовершенствовать его.

Ограниченные права Правительства США: если данное программное обеспечение или данная документации приобретены Правительством США или от его имени либо генеральными подрядчиками или субподрядчиками Правительства США (на любом уровне), то в соответствии с правилами 48 C.F.R. 227.7202-4 (регламентируют приобретения Министерства обороны) и 48 C.F.R. 2.101 и 12.212 (регламентируют приобретения государственных органов за исключением Министерства обороны) права правительства в отношении данного программного обеспечения и данной документации, включая его права на их использование, изменение, воспроизведение, выпуск, представление, показ и раскрытие, во всех их аспектах являются предметом прав и ограничений коммерческой лицензии, изложенной в данном лицензионном соглашении.

**© NetIQ Corporation и ее дочерние компании, 2013. Все права защищены.**

Информацию о товарных знаках NetIQ см. на веб-сайте [http://www.netiq.com/company/legal/](https://www.netiq.com/company/legal/).

## **оглавление**

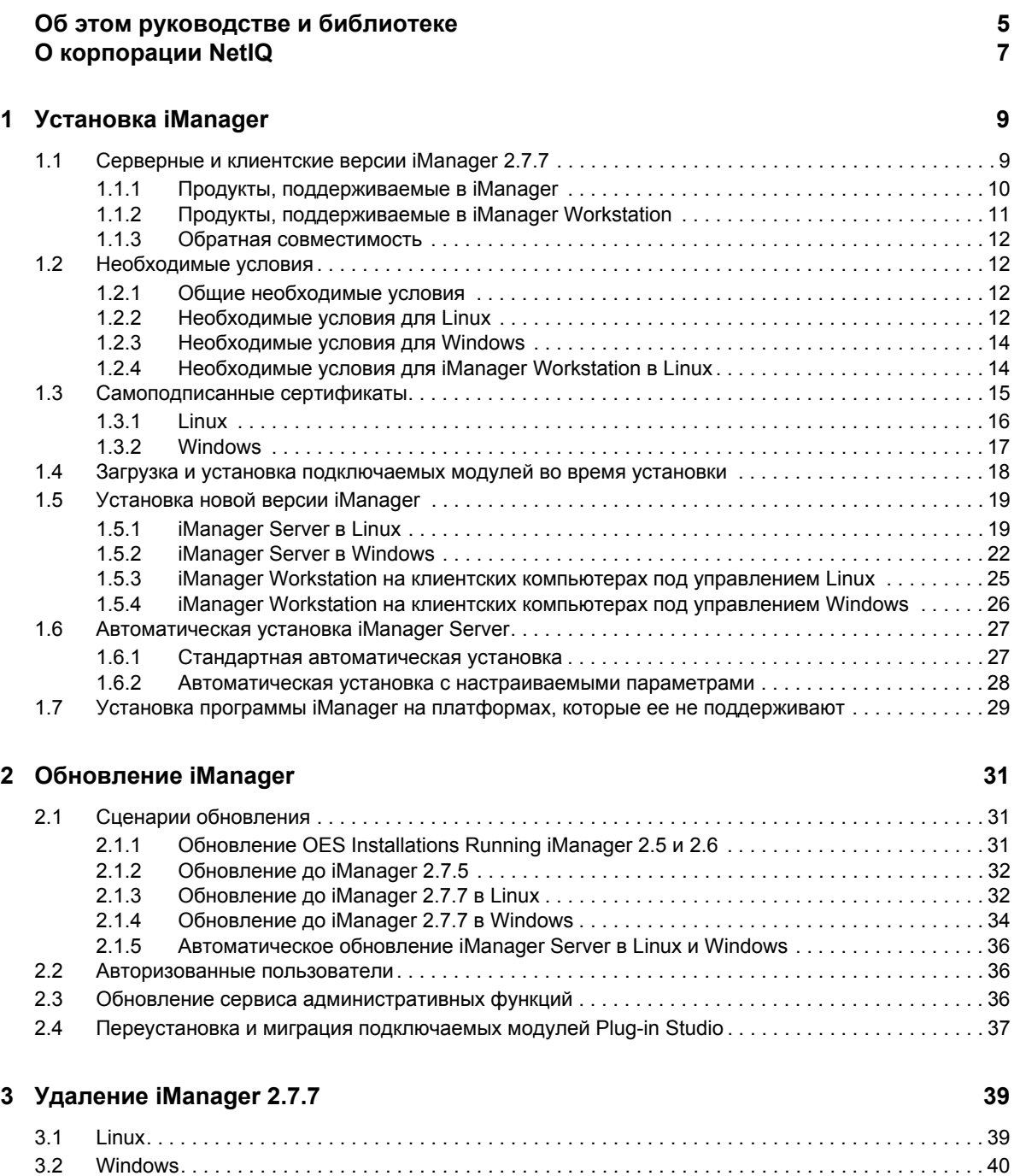

[3.3 iManager Workstation . . . . . . . . . . . . . . . . . . . . . . . . . . . . . . . . . . . . . . . . . . . . . . . . . . . . . . . . . . . . 40](#page-39-1)

# <span id="page-4-0"></span>**Об этом руководстве и библиотеке**

В *руководстве по установке* описана процедура установки продукта NetIQ iManager (iManager).

Последняя версия *руководства по установке NetIQ iManager 2.7.7* доступна на английском языке на веб-сайте электронной документации по [NetIQ iManager](https://www.netiq.com/documentation/imanager/index.html) (https://www.netiq.com/ documentation/imanager/index.html).

## **Целевая аудитория**

Это руководство предназначено для сетевых администраторов. В нем описано, как установить, обновить и удалить iManager.

## **Другие сведения в библиотеке**

В библиотеке представлены указанные ниже информационные ресурсы.

- *Руководство по администрированию [NetIQ iManager 2.7.7](https://www.netiq.com/documentation/imanager/imanager_admin/data/hk42s9ot.html)* (https://www.netiq.com/ documentation/imanager/imanager\_admin/data/hk42s9ot.html)
- Веб-сайт [Apache Tomcat](http://tomcat.apache.org/) (http://tomcat.apache.org/)
- Веб-сайт, [посвященный](http://www.oracle.com/technetwork/java/index.html) Java (http://www.oracle.com/technetwork/java/index.html)
- Домашняя страница [NetIQ eDirectory](https://www.netiq.com/products/edirectory/) (https://www.netiq.com/products/edirectory/)
- Документация [NetIQ eDirectory](https://www.netiq.com/documentation/edir88/) (https://www.netiq.com/documentation/edir88/)
- Веб-страница сообщества [NetIQ Cool Solutions](https://www.netiq.com/communities/coolsolutions/) (https://www.netiq.com/communities/ coolsolutions/)
- Службы [технической](http://support.novell.com) поддержки Novell (http://support.novell.com)

# <span id="page-6-0"></span>О корпорации NetIQ

NetIQ — глобальная компания по созданию корпоративного программного обеспечения, которая уделяет особое внимание трем неотъемлемым условиям корпоративной среды изменению, сложности и риску, - а также поиску решений для управления ими.

## Наш взгляд

#### Адаптация к изменениям и управление сложностью и рисками - для нас не новость

Среди всех проблем, с которыми вы сталкиваетесь, это пожалуй, наиболее важные переменные, которые препятствуют необходимому контролю за надежностью измерения и отслеживания физической, виртуальной и облачной среды, а также управления ими.

#### Важные бизнес-сервисы – лучше и быстрее

Мы считаем, что обеспечить ИТ-организациям своевременные и экономически эффективные услуги можно, только предоставив им максимальные возможностей контроля. Постоянное давление со стороны изменений и сложности будет лишь нарастать по мере того, как организации будут меняться, а технологии, необходимые для управления ими, ? - усложняться.

## Наша философия

#### Продавать интеллектуальные решения, а не просто программное обеспечение

Чтобы обеспечить надежный контроль, мы в первую очередь основательно изучаем реальные условия работы организаций - изо дня в день. Только так мы можем разработать практичные, интеллектуальные ИТ-решения, которые принесут гарантированные, измеримые результаты. И это гораздо эффективнее, чем просто продавать программное обеспечение.

### Ваш успех - наша награда

Наша компания глубоко ориентирована на ваш успех. Мы понимаем, что от создания продукта и до его развертывания вам нужны эффективные ИТ-решения, полностью интегрируемые с существующими активами, постоянная поддержка и обучение работе после развертывания, а еще - надежный помощник, с которым по-настоящему легко работать и внедрять изменения. В конечном счете, ваш успех — залог нашего успеха.

## Наши решения

- Управление электронными персонами и доступом
- Управление доступом
- Управление безопасностью
- Управление системами и приложениями
- Управление рабочей нагрузкой
- Управление сервисами

## **Обращение в службу поддержки продаж**

По вопросам о продукции, ценах и возможностях обращайтесь к партнеру в своем регионе. Если не удается связаться с партнером, обращайтесь в нашу службу поддержки продаж.

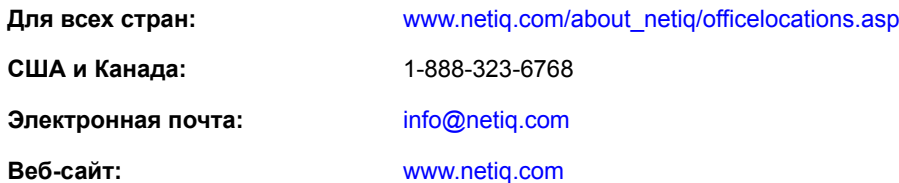

## **Обращение в службу технической поддержки**

По вопросам о конкретных продуктах обращайтесь в нашу службу технической поддержки.

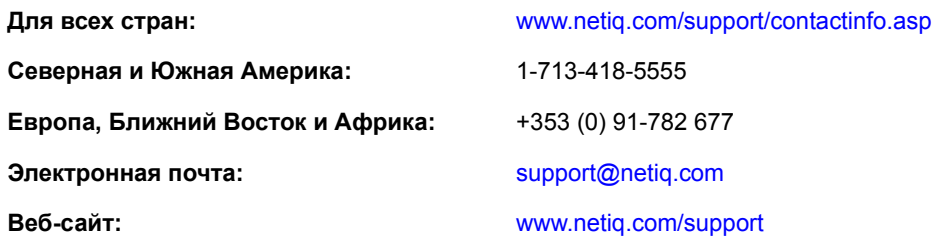

## **Обращение в службу поддержки документации**

Наша цель — предоставить документацию, которая отвечает вашим потребностям. Если у вас есть предложения по улучшению, нажмите кнопку **Add Comment** (Добавить комментарий) в нижней части любой страницы HTML-версий документов, опубликованных на сайте [www.netiq.com/documentation](http://www.netiq.com/documentation). Вы также можете отправить сообщение по адресу [Documentation-Feedback@netiq.com.](mailto:Documentation-Feedback@netiq.com) Мы ценим ваш вклад и всегда рады вашим отзывам.

## **Обращение в интернет-сообщество пользователей**

Qmunity (интернет-сообщество NetIQ) — сеть для совместной работы с коллегами и экспертами NetIQ. Обеспечивая более оперативную информацию, полезные ссылки на справочные ресурсы и доступ к экспертам NetIQ, Qmunity помогает освоить знания, необходимые для понимания полного потенциала инвестиций в ИТ, на которые вы рассчитываете. Дополнительную информацию см. по адресу [http://community.netiq.com.](http://community.netiq.com)

# <span id="page-8-0"></span>1 <sup>1</sup>**Установка iManager**

NetIQ iManager обеспечивает полный обзор сети с помощью одного инструмента – вебнавигатора, позволяя активно работать с сетью и быстро реагировать на изменяющиеся сетевые требования.

iManager позволяет администрировать NetIQ eDirectory и другие программные продукты NetIQ и других производителей, в том числе Novell Open Enterprise Server, NetIQ Identity Manager, Novell Audit и BorderManager. Такая система централизованного управления исключает административную избыточность и нежелательные издержки, экономя время и деньги.

В этом разделе приведены указанные ниже сведения.

- Раздел 1.1, "Серверные и клиентские версии [iManager 2.7.7"](#page-8-1) на стр. 9
- Раздел 1.2, "[Необходимые](#page-11-1) условия" на стр. 12
- Раздел 1.3, "[Самоподписанные](#page-14-0) сертификаты" на стр. 15
- Раздел 1.4, "Загрузка и установка [подключаемых](#page-17-0) модулей во время установки" на стр. 18
- Раздел 1.5, "Установка новой версии [iManager"](#page-18-0) на стр. 19
- Раздел 1.6, "Автоматическая установка [iManager Server"](#page-26-0) на стр. 27
- Раздел 1.7, "Установка программы iManager на платформах, которые ее не [поддерживают](#page-28-0)" на [стр](#page-28-0). 29

## <span id="page-8-1"></span>**1.1 Серверные и клиентские версии iManager 2.7.7**

Обычная серверная версия iМanager 2.7.7 называется просто iМanager и устанавливается на сервер, который имеет доступ к дереву eDirectory. Клиентская версия называется iManager Workstation и устанавливается не на сервер, а на рабочую станцию клиента. Чтобы принять решение о том, какая из версий наиболее полно соответствует вашим потребностям (возможно, политика управления eDirectory подразумевает установку сразу двух версий), руководствуйтесь приведенными ниже рекомендациями.

 Если один администратор управляет eDirectory с одной и той же рабочей станции, можно использовать iManager Workstation. iManager Workstation содержит все необходимые компоненты и требует минимум настройки. Необходимые ресурсы будут автоматически запущены при запуске iManager Workstation, а при выходе из программы они будут остановлены. iManager Workstation устанавливается и запускается на рабочих станциях под управлением Linux или Windows, не зависит от серверной версии iManager и может работать параллельно с другими версиями iManager в локальной сети.

Подключаемые модули iManager на разных экземплярах iManager автоматически не синхронизируются. Если администраторов несколько и используются настраиваемые подключаемые модули, iManager Workstation и эти подключаемые модули должны быть установлены на клиентскую рабочую станцию каждого администратора.

 Если администраторов несколько или требуется администрировать eDirectory с разных клиентских рабочих станций, установите iManager Server, который будет доступен с любой из подключенных рабочих станций. При использовании iManager Server настраиваемые подключаемые модули требуется устанавливать только один раз.

## <span id="page-9-0"></span>**1.1.1 Продукты, поддерживаемые в iManager**

iManager 2.7.7 поддерживает указанные ниже продукты.

### **Операционные системы**

- Linux
	- 64-разрядная версия Red Hat Enterprise Linux Server 5.7, 5.8 и 5.9
	- 64-разрядная версия Red Hat Enterprise Linux Server 6.0, 6.1, 6.2, 6.3 и 6.4
	- 64-разрядная версия SUSE Linux Enterprise Server 10 с пакетом обновления 1 или новее
	- 64-разрядная версия SUSE Linux Enterprise Server 11
	- Open Enterprise Server версии 2 или новее
	- Open Enterprise Server версии 11 или новее
- Windows
	- 64-разрядная версия Windows Server 2008 Enterprise Edition с пакетом обновления 2
	- 64-разрядная версия Windows Server 2008 R2 Enterprise Edition
	- 64-разрядная версия Windows Server 2008 R2 Standard Edition
	- Windows Server 2012

### **ПРИМЕЧАНИЕ**

- iManager 2.7.7 не поддерживает NetWare и Solaris. При этом iManager может работать с приложениями и ресурсами, например eDirectory, запущенными на платформе Solaris.
- Не устанавливайте автономный выпуск iManager на сервере под управлением OES любой версии. Вместо этого для обновления до последней версии iManager необходимо использовать канал исправлений версии OES.

### **Серверы приложений**

 $\bullet$  Tomcat 7.0.42

### **Веб-навигаторы**

- $\bullet$  Safari 5.1.4
- Safari 6.0 сертифицирован
- Google Chrome 22, 23, 25, 26, 27 и 28 сертифицированы
- $\bullet$  Internet Explorer 8, 9 и 10 (в обычном режиме и режиме совместимости)
- Firefox 4.0.1 и 9.0.1
- Firefox 10, 11, 12, 13, 14, 15, 16 и 19
- Firefox 21, 22 и 23 сертифицированы

iManager 2.7.7 не поддерживает:

- доступ с помощью сервера iChain с ускорителем множественной адресации на базе пути и включенной функцией удаления дочернего пути из URL-адреса;
- режим просмотра интерфейса пользователя Metro Internet Explorer 10 в Windows 7 и 8.

### **Сервис Каталога**

eDirectory 8.8

## <span id="page-10-0"></span>**1.1.2 Продукты, поддерживаемые в iManager Workstation**

iManager Workstation поддерживает указанные ниже операционные системы.

### **Linux**

- 32-разрядная версия Red Hat Enterprise Linux Server 5.7, 5.8 и 5.9
- 32-разрядная версия Red Hat Enterprise Linux Server 6.0, 6.1, 6.2, 6.3 и 6.4
- 32-разрядная версия SUSE Linux Enterprise Server 11
- 32- или 64-разрядная версия OpenSUSE 10.3 или новее
- 32- или 64-разрядная версия SUSE Linux Enterprise Desktop 11 с пакетом обновления 1 или новее

### **Windows**

- 32- или 64-разрядная версия Windows 7 Корпоративная
- 32- или 64-разрядная версия Windows 7 Максимальная
- 32- или 64-разрядная версия Windows 7 Профессиональная
- 32- или 64-разрядная версия Windows 8 Корпоративная
- 32-разрядная версия Windows Server 2008 (32-bit)

iManager Workstation объединяет такие версии Tomcat и Java:

- $\bullet$  Tomcat 7.0.42
- Java 1.7.0\_25

#### <span id="page-11-0"></span> $1.1.3$ Обратная совместимость

Если программа установки iManager 2.7.7 Server обнаружит предыдущие установленные версии iManager 2.7.х, вам будет предложено остановить процесс установки или удалить установленные версии iManager, jre и Tomcat.

Поскольку iManager Workstation — замкнутая среда, на одной рабочей станции можно установить несколько версий (включая более ранние версии Mobile iManager). Однако не стоит пытаться запустить их одновременно. Если нужно использовать разные версии, запустите одну версию, закройте ее, затем запустите другую версию.

С одним и тем же деревом eDirectory можно работать с помощью iManager версий 2.7, 2.6 и 2.5. Необходимо обновить коллекции сервиса административных функций для использования их в Manager 2.7. Обновленные коллекции сохранят совместимость "снизу-вверх" с iManager версий 2.6 и 2.5.

#### <span id="page-11-1"></span> $1.2$ Необходимые условия

<span id="page-11-4"></span>Перед установкой и использованием iManager и iManager Workstation необходимо выполнить следующие условия.

#### <span id="page-11-2"></span> $1.2.1$ Общие необходимые условия

Перечисленные ниже необходимые условия применимы ко всем серверным платформам.

- $\Box$  Управление eDirectory. iManager 2.7.7 может управлять любым сервером с NetIQ eDirectory версии 8.8 или новее.
- □ Права, эквивалентные правам пользователя Admin. Для создания в дереве eDirectory коллекции сервиса административных функций (RBS) и запуска мастера конфигурации RBS iManager необходимо иметь права, эквивалентные правам пользователя Admin.
- <span id="page-11-5"></span>**□ Права в файловой системе.** Необходим доступ корневого пользователя к серверам Linux или доступ с правами администратора для серверов Windows.

#### <span id="page-11-3"></span>Необходимые условия для Linux  $1.2.2$

Кроме соблюдения общих необходимых условий, перечисленных в разделе Раздел 1.2.1, "Общие необходимые условия" на стр. 12, для установки iManager на всех платформах Linux также необходимо выполнение указанных ниже условий.

**П** Необходимые пакеты Linux. Если какие-то из этих пакетов не установлены, получите их у поставщика используемой системы Linux и установите их до установки iManager.

64-разрядная версия SUSE Linux Enterprise Server (SLES)

- libstdc++33-32bit (SLES 11, SLES 10 с пакетом обновления 3, SLES 10 с пакетом обновления 4)
- libstdc++43-32bit (для SLES 11 с пакетом обновления 1)
- libstdc++46-32bit (для SLES 11 с пакетом обновления 2)
- compat-lsb (SLES 10)

32-разрядная версия SUSE Linux Enterprise Server (SLES)

- $\bullet$  libstdc++33 (SLES 11)
- $\bullet$  libstdc++43 (SLES 11)

**ЗАМЕЧАНИЕ.** При установке iManager в 64-битной версии Redhat убедитесь, что также установлены 32-битные версии библиотек RHEL.

RHEL

- compat-libstdc++-33 (RHEL 5)
- compat-libstdc++-33-\*.el6.i686.rpm (32-разрядная версия RHEL 6)
- compat-libstdc++-33-\*.el6.i686.rpm (64-разрядная версия RHEL 6)
- compat-libstdc++-33-\*.el6.x86\_64.rpm (64-разрядная версия RHEL 6)
- libstdc++-4.4.\*.el6.i686.rpm (64-разрядная версия RHEL 6)
- libstdc++-4.4.\*.el6.x86\_64.rpm (64-разрядная версия RHEL 6 для режима установки графического интерфейса пользователя)
- glibc-2.12-\*.el6.i686 (64-разрядная версия RHEL 6)
- libXau-\*.el6.i686.rpm (64-разрядная версия RHEL 6)
- libxcb-\*.el6.i686.rpm (64-разрядная версия RHEL 6)
- libX11-\*.el6.i686.rpm (64-разрядная версия RHEL 6)
- libXext-\*.el6.i686.rpm (64-разрядная версия RHEL 6)
- libXi-\*.el6.i686.rpm (64-разрядная версия RHEL 6)
- libXtst-\*.el6.i686.rpm (64-разрядная версия RHEL 6)
- libstdc++-\*.el6.i686.rpm (64-разрядная версия RHEL 6)
- libgcc-\*.el6.i686.rpm (64-разрядная версия RHEL 6)
- libXrender-0.9.5-1.el6.i686.rpm (64-разрядная версия RHEL 6)

**ПРИМЕЧАНИЕ.** Если используется подключаемый модуль PKI, на сервере iManager необходимо установить указанные ниже значения RPM.

- **В 32-разрядной версии SLES 10:** compat (compat-2006.1.25-11.2).
- **В 64-разрядной версии SLES 10:** compat-32bit (compat-32-bit-2006.1.25-11.2)
- **В 32-разрядной версии SLES 11:** compat (compat-2009.1.19-2.1).
- **В 64-разрядной версии SLES 11:** compat-32bit (compat-32bit-2009.1.19-2.1).
- **Предыдущие версии iManager:** Если установлена версия iМanager 2.7.x, ее не требуется удалять. Для получения дополнительной информации см. Глава 2 "[Обновление](#page-30-0) iManager" на [стр](#page-30-0). 31.
- **Процессор:** Pentium\* III с тактовой частотой 600 МГц или более мощный.
- **Дисковое пространство:** 200 Мб для локальной установки.
- **Память:** 512 Мб (рекомендуется 1024 Мб)

 **Настройка портов.** Опасайтесь возможных конфликтов портов. Программа установки iManager 2.7.7 устанавливает контейнер Tomcat, которой по умолчанию использует порты 8080, 8443 и 9009. Если программа установки определит, что используются порты по умолчанию, потребуется указать разные порты для использования в Tomcat.

ЗАМЕЧАНИЕ. В системе Linux программа iManager поддерживается только при работе с версиями Tomcat, устанавливаемыми с iManager.

#### <span id="page-13-0"></span> $1.2.3$ Необходимые условия для Windows

Кроме соблюдения общих необходимых условий, перечисленных в разделе Раздел 1.2.1, "Общие необходимые условия" на стр. 12, для установки iManager на всех платформах Windows также необходимо выполнение указанных ниже условий.

- □ Предыдущие версии iManager: Если установлена версия iManager 2.7.х, ее не требуется удалять. См. раздел Глава 2 "Обновление iManager" на стр. 31 для получения дополнительной информации.
- **Веб-сервисы:** iManager использует Tomcat на серверах под управлением Windows. Интеграция в среду IIS или Apache не производится. Однако при необходимости после установки можно вручную интегрировать iManager в имеющуюся инфраструктуру вебсервера.
- **Процессор:** Pentium III с тактовой частотой 600 МГц или более мощный.
- Дисковое пространство: не менее 500 Мб для локальной установки.
- **Память:** 512 Мб (рекомендуется 1024 Мб)

#### <span id="page-13-1"></span> $1.2.4$ Необходимые условия для iManager Workstation в Linux

Кроме соблюдения общих необходимых условий, перечисленных в разделе Раздел 1.2.1, "Общие необходимые условия" на стр. 12, для установки iManager Workstation на клиентских компьютерах под управлением Linux необходимо выполнение указанных ниже условий.

□ Необходимые пакеты Linux. Если какие-то из этих пакетов не установлены, получите их у поставщика используемой системы Linux и установите их до установки iManager.

- $\bullet$  GTK2
- $\triangleleft$  GLIBC 2.3
- $\bullet$  libstdc++33
	- 32-разрядная версия SUSE Linux Enterprise Desktop (SLED) 11
	- 32-разрядная версия SLED 11 с пакетом обновления 1
	- 32-разрядная версия openSUSE 11.0
	- 32-разрядная версия openSUSE 11.1
	- 32-разрядная версия openSUSE 11.2
	- 32-разрядная версия openSUSE 11.3
	- openSUSE 12.1
- $\bullet$  libstdc++33-32bit
	- 64-разрядная версия SLED 11
	- 64-разрядная версия SLED 11 с пакетом обновления 1
	- 64-разрядная версия openSUSE 11.0
	- 64-разрядная версия openSUSE 11.1
	- 64-разрядная версия openSUSE 11.2
	- 64-разрядная версия openSUSE 11.3
- $\cdot$  libgtk-2\_0-0-32bit
	- 64-разрядная версия openSUSE 12.2
	- 64-разрядная версия openSUSE 12.3
- libXt6-32bit
	- 64-разрядная версия openSUSE 12.2
	- 64-разрядная версия openSUSE 12.3
- libgthread-2\_0-0-32bit
	- 64-разрядная версия openSUSE 12.2
	- 64-разрядная версия openSUSE 12.3
- libXtst6-32bit
	- 64-разрядная версия openSUSE 12.2
	- 64-разрядная версия openSUSE 12.3
- **Процессор:** Pentium III с тактовой частотой 600 МГц или более мощный.
- **Дисковое пространство:** не менее 200 Мб.
- **Память:** 256 Мб (рекомендуется 512 Мб)

**ЗАМЕЧАНИЕ.** Не запускайте iManager Workstation из каталога с пробелами в имени.

## <span id="page-14-0"></span>**1.3 Самоподписанные сертификаты**

**ПРИМЕЧАНИЕ.** Информация в данном разделе не относится к OES Linux, в которой устанавливаются и Apache, и Tomcat. Документация по OES Linux содержит сведения о замене самоподписанного сертификата Apache или Tomcat.

При установке iManager в качестве отдельного приложения доступен временный самоподписанный сертификат для сервера Tomcat. Срок его действия составляет один год.

Длительное использование сертификата не подразумевается. Это временное решение, которое дает возможность запустить систему для безопасного использования iМanager сразу после установки. OpenSSL не рекомендует использовать самоподписанные сертификаты. Допускается их применение для целей тестирования.

Замену самоподписанных сертификатов для Tomcat усложняет то, что хранилище ключей по умолчанию находится в файле формата Tomcat (JKS). Программа для изменения хранилища ключей keytool не поддерживает импорт закрытых ключей и работает только с самостоятельно созданными ключами.

При использовании eDirectory можно воспользоваться сервером сертификатов Novell для безопасного создания, отслеживания, хранения и отзыва сертификатов, что не требует дополнительного вложения средств. Для того чтобы создать пару "открытый ключ–закрытый ключ" в eDirectory с использованием сервера сертификатов Novell, выполните указанные ниже действия.

#### <span id="page-15-0"></span>Linux  $1.3.1$

Далее описано создание пар ключей в eDirectory и экспорт открытого и закрытого ключей, а также ключа корневой сертифицирующей организации с помощью файла PKCS#12 на платформе Linux. Сюда входит изменение файла конфигурации Tomcat server.xml для использования директивы PKCS12 и указания в конфигурации настоящего расположения файла P12 вместо использования хранилища ключей JKS по умолчанию.

В этом процессе используются указанные ниже файлы.

- Пара временных ключей находится в файле /var/opt/novell/novlwww/.keystore.
- Доверенные корни содержатся в файле /opt/novell/jdk1.7.0 25/jre/lib/security/ cacerts.
- Файл конфигурации, описывающий использование сертификатов Tomcat, находится по agpecy /etc/opt/novell/tomcat7/server.xml.

### Последовательность действий

1 Создайте сертификат сервера с помощью iManager.

В iManager в меню Сервер сертификатов Novell выберите пункт Создание сертификата сервера. Выберите необходимый сервер, укажите мнемоническое имя и примите остальные параметры сертификата по умолчанию.

- <span id="page-15-1"></span>2 Выполните экспорт сертификата сервера в домашний каталог Tomcat ( $/var/opt/novell/$ nov1www). В iManager в меню Администрирование Каталога выберите пункт Изменение объекта. Найдите и выберите объект управления знаниями на предприятиях. На вкладке Сертификаты выберите пункт Экспорт. Укажите пароль и сохраните сертификат сервера как файл PKCS#12 (.pfx).
- <span id="page-15-2"></span>3 Преобразуйте файл. рекв формат. рет.

Для этого в командной строке введите следующую команду:

openssl pkcs12 -in newtomcert.pfx -out newtomcert.pem

Введите пароль сертификата, заданный при выполнении действия Действ. 2, и укажите пароль для нового файла. рет. При желании можно использовать тот же пароль.

4 Преобразуйте файл. рет в формат. p12.

Для этого в командной строке введите следующую команду:

```
openssl pkcs12 -export -in newtomcert.pem -out newtomcert.p12 -name "New
Tomcat"
```
Введите пароль сертификата, заданный при выполнении действия Действ. 3, и укажите пароль для нового файла . p12. При желании можно использовать тот же пароль.

5 Введите следующую команду, чтобы остановить Tomcat:

/etc/init.d/novell-tomcat7 stop

6 Отредактируйте файл конфигурации сервера Tomcat (/etc/opt/novell/tomcat7.0.42/ server.xml), добавив переменные keystoreType, keystoreFile и keystorePass, чтобы сервер Tomcat мог использовать новый файл сертификата в формате .p12. Например:

<Connector className="org.apache.coyote.tomcat7.CoyoteConnector" port="8443" minProcessors="5" maxProcessors="75" enableLookups="true" acceptCount="100" debug="0" scheme="https" secure="true" useURIValidationHack="false" disableUploadTimeout="true"> <Factory className="org.apache.coyote.tomcat7.CoyoteServerSocketFactory" clientAuth="false" protocol="TLS" **keystoreType="PKCS12" keystoreFile="/var/ opt/novell/novlwww/newtomcert.p12" keystorePass="password"** /> </Connector>

**ПРИМЕЧАНИЕ.** При установке PKCS12 в качестве типа хранилища ключей необходимо указывать полный путь к файлу сертификата, так как сервер Tomcat при этом не использует домашний каталог.

**7** Измените владельца файла .p12 на соответствующих пользователя или группу Tomcat (как правило, novlwww) и установите следующие права на файл: user=rw, group=rw и others=r. Например:

chown novlwww:novlwww newtomcert.p12

chmod 654 newtomcert.p12

**8** Введите следующую команду, чтобы перезапустить Tomcat:

/etc/init.d/novell-tomcat7 start

## <span id="page-16-0"></span>**1.3.2 Windows**

Далее описано создание ключей в eDirectory и экспорт открытого ключа, закрытого ключа и ключа корневой сертифицирующей организации с использованием файла PKCS#12 на платформе Windows. Сюда входит изменение файла конфигурации Tomcat server.xml для использования директивы PKCS12 и указания в конфигурации настоящего расположения файла P12 вместо использования хранилища ключей JKS по умолчанию.

Ниже перечислены файлы, используемые в данной процедуре, и каталоги, в которых они расположены по умолчанию.

- Пара временных ключей: C:\Program Files\Novell\Tomcat\conf\ssl\. keystore.
- Сертификаты доверенных корней: C:\Program Files\Novell\jre\lib\security\cacerts.
- Файл конфигурации, описывающий использование сертификатов Tomcat: C:\Program Files\Novell\Tomcat\conf\server.xml

### **Последовательность действий**

**1** Создайте сертификат сервера с помощью iManager.

В iManager в меню *Сервер сертификатов Novell* выберите пункт *Создание сертификата сервера*. Выберите необходимый сервер, укажите мнемоническое имя и примите остальные параметры сертификата.

- <span id="page-16-1"></span>**2** Выполните экспорт сертификата сервера. В iManager в меню *Администрирование каталога* выберите пункт *Изменение объекта*. Выберите объект управления знаниями на предприятиях. На вкладке *Сертификаты* выберите пункт *Экспорт*. Укажите пароль и сохраните сертификат сервера как файл PKCS#12 ( .pfx).
- <span id="page-16-2"></span>**3** Преобразуйте файл .pfx в формат .pem.

ПРИМЕЧАНИЕ. По умолчанию Openssl не устанавливается в Windows. Версия для ОС Windows доступна на веб-сайте Openssl (http://www.openssl.org/related/binaries.html). Можно также преобразовать сертификат на компьютере с Linux, где Openssl устанавливается по умолчанию.

Для этого в командной строке введите следующую команду:

openssl pkcs12 -in newtomcert.pfx -out newtomcert.pem

Введите пароль сертификата, заданный при выполнении действия Действ. 2, и укажите пароль для нового файла . рет. При желании можно использовать тот же пароль.

4 Преобразуйте файл. рет в формат. p12.

Для этого в командной строке введите следующую команду:

```
openssl pkcs12 -export -in newtomcert.pem -out newtomcert.p12 -name "New
Tomcat"
```
Введите пароль сертификата, заданный при выполнении действия Действ. 3, и укажите пароль для нового файла . p12. При желании можно использовать тот же пароль.

**5** Скопируйте файл . p12 в каталог сертификата Tomcat.

По умолчанию это каталог C: \Program Files \Novell \Tomcat \conf \ssl \.

**6** Остановите сервис Tomcat.

/etc/init.d/novell-tomcat7 stop

7 Отредактируйте файл сервера Tomcat server. xml, добавив переменные keystoretype, keystorefile и Keystorepass, чтобы сервер Tomcat смог использовать новый файл сертификата в формате. p12. Например:

```
<Connector className="org.apache.coyote.tomcat7.CoyoteConnector"
port="8443" minProcessors="5" maxProcessors="75" enableLookups="true"
acceptCount="100" debug="0" scheme="https" secure="true"
useURIValidationHack="false" disableUploadTimeout="true">
   <Factory className="org.apache.coyote.tomcat7.CoyoteServerSocketFactory"
clientAuth="false" protocol="TLS" keystoreType="PKCS12"
keystoreFile="/conf/ssl/newtomcert.p12" keystorePass="password" />
```
При установке PKCS12 в качестве типа хранилища ключей необходимо указывать полный путь к файлу сертификата, так как сервер Tomcat при этом не использует домашний каталог.

**8** Запустите сервис Tomcat.

### <span id="page-17-0"></span> $1.4$ Загрузка и установка подключаемых модулей во время установки

При установке iManager 2.7.7 появляется сообщение с URL-адресом XML-файла — описателя доступных подключаемых модулей. По умолчанию каталог файла-описателя — http:// www.novell.com/products/consoles/imanager/iman\_mod\_desc.xml (http://www.novell.com/ products/consoles/imanager/iman\_mod\_desc.xml).

Если программа установки iManager не может открыть URL-адрес файла-описателя по умолчанию, его можно изменить. Информацию о настройке загрузки и установки подключаемых модулей iManager см. в разделе "Установка подключаемых модулей" руководства по администрированию NetIQ iManager 2.7.7.

При новой установке iManager по умолчанию выбираются стандартные модули. При обновлении выбираются только те модули, которые требуют обновления. Можно добавить новые модули в список загружаемых, но не рекомендуется отменять выбор модулей, которые требуют обновления с предыдущей версии.

**ЗАМЕЧАНИЕ.** Подключаемые модули iManager 2.7 несовместимы с предыдущими версиями iManager. Кроме того, все пользовательские подключаемые модули необходимо заново скомпилировать в среде iManager 2.7 с помощью iManager 2.7 SDK, чтобы их можно было использовать с iManager 2.7.

## <span id="page-18-0"></span>**1.5 Установка новой версии iManager**

NetIQ iManager 2.7.7 можно установить на перечисленные ниже платформы. Обычно перед установкой iМanager необходимо установить последние пакеты обновлений и обеспечить соблюдение требований раздела "Необходимые условия" (см. стр. Раздел 1.2, "[Необходимые](#page-11-1) [условия](#page-11-1)" на стр. 12).

- Раздел [1.5.1, "iManager Server](#page-18-1) в Linux" на стр. 19
- Раздел [1.5.2, "iManager Server](#page-21-0) в Windows" на стр. 22
- Раздел [1.5.3, "iManager Workstation](#page-24-0) на клиентских компьютерах под управлением Linux" на [стр](#page-24-0). 25
- Раздел [1.5.4, "iManager Workstation](#page-25-0) на клиентских компьютерах под управлением [Windows"](#page-25-0) на стр. 26

**ЗАМЕЧАНИЕ.** Не устанавливайте это исправление на сервере OES, а воспользуйтесь каналом исправлений.

## <span id="page-18-1"></span>**1.5.1 iManager Server в Linux**

Если программа установки iManager 2.7.7 Server обнаружит предыдущие установленные версии iManager 2.7.x, вам будет предложено остановить процесс установки или удалить установленные версии iManager, jre и Tomcat.

Перед началом установки ознакомьтесь со списком необходимых условий. См. [Раздел](#page-11-2) 1.2.1, "Общие [необходимые](#page-11-2) условия" на стр. 12 и Раздел 1.2.2, "[Необходимые](#page-11-3) условия для Linux" на стр[. 12.](#page-11-3)

При установке iManager также устанавливаются следующие программные продукты:

- $\triangleleft$  Tomcat 7.0.42
- Java 1.7.0\_25
- Международная инфраструктура шифрования Novell (Novell International Cryptographic Infrastructure, NICI) 2.7.7.

### **Последовательность действий**

- **1** На веб-сайте [загрузок](http://download.novell.com) Novell (http://download.novell.com) выполните поиск продуктов iManager, выберите iManager 2.7.7 и загрузите файл iMan\_277\_linux.tgz в каталог на сервере.
- **2** Для распаковки в папку iManager выполните следующую команду:

tar -zxvf iMan 277 linux.tgz

3 Откройте оболочку и перейдите в каталог / каталог распаковки/iManager/installs/ linux

Этот путь указан относительно каталога, в который были скопированы или развернуты файлы iManager.

4 Зарегистрировавшись в качестве пользователя гоот или пользователя с эквивалентными правами, введите одну из приведенных ниже команд.

Чтобы выполнить установку с помощью командной строки (текста):

./iManagerInstallLinux.bin

Чтобы выполнить установку с помощью графического интерфейса пользователя:

./iManagerInstallLinux.bin -i gui

После установки программа создает файл конфигурации ((/var/log/ installer.properties), значения которого сформированы на основании ответов, полученных в ходе установки. Этот файл можно изменить для использования в ходе автоматической установки. См. Раздел 1.6, "Автоматическая установка iManager Server" на стр. 27.

- 5 На экране приветствия iManager выберите язык и нажмите кнопку ОК.
- 6 Ознакомьтесь с введением и нажмите на кнопку "Далее".
- 7 Примите лицензионное соглашение и нажмите на кнопку "Далее".
- 8 Выберите устанавливаемые компоненты и нажмите на кнопку"Далее".

Можно выбрать один из указанных ниже параметров.

1. NetIQ iManager 2.7.7, Tomcat, JVM.

ПРИМЕЧАНИЕ. Убедитесь, что выбран только этот параметр. iManager не будет работать должным образом, если выбран еще один из остальных вариантов.

- 2. NetIQ iManager 2.7.7
- 3. Tomcat, JVM
- 9 В окне включения IPv6 нажмите кнопку Да, чтобы включить IPv6, а затем нажмите кнопку Далее.

Кроме того, вы можете включить IPv6 после установки iManager, выполнив указанные ниже действия.

- 1. Откройте файл /var/opt/novell/tomcat7/conf/catalina.properties.
- 2. В файле catalina.properties задайте следующие параметры конфигурации:

java.net.preferIPv4Stack=false

java.net.preferIPv4Addresses=true

Обратите внимание, что файл java.net.preferIPv4Stack применяется для работы iManager с eDirectory, а файл java.net.preferIPv4Addresses - для работы iManager с веб-навигаторами.

- 3. Перезапустите сервер Tomcat.
- 10 Укажите, следует ли загрузить и установить подключаемые модули, и нажмите на кнопку Далее.
- **11** (При установке подключаемых модулей) Для загрузки подключаемых модулей выберите необходимые модули и нажмите на кнопку*"Далее"*.
	- При установке из консоли введите номера загружаемых модулей через запятую.
	- При установке с использованием графического интерфейса установите соответствующие флажки.

Сообщение Новые или обновленные подключаемые модули не найдены. Все подключаемые модули загружены или обновлены или недоступен сервер загрузки iManager отображается в области загрузки подключаемых модулей при выполнении как минимум одного из указанных ниже условий.

- На веб-сайте загрузки Novell отсутствуют обновленные подключаемые модули.
- Эта проблема связана с вашим подключением к Интернету. Проверьте соединение и повторите попытку.
- Не удалось установить соединение с файлом [описателя](http://www.novell.com/products/consoles/imanager/iman_mod_desc.xml) (http://www.novell.com/ products/consoles/imanager/iman\_mod\_desc.xml).
- iManager установлен за прокси-сервером, в котором запрещено соединение с указанным URL-адресом.
- **12** Если требуется устанавливать модули с локального диска, укажите это и нажмите на кнопку *Далее*.
- **13** (При установке с локального диска) Необходимо указать путь к файлу модуля в формате .npm.

Путь по умолчанию — / *каталог\_распаковки*/iManager/installs/plugins, но здесь можно указать любую доступную точку монтирования.

При необходимости можно указать другой адрес для загрузки подключаемых модулей. Дополнительные сведения см. в Раздел 1.4, "Загрузка и установка [подключаемых](#page-17-0) модулей во время [установки](#page-17-0)" на стр. 18. При загрузке подключаемых модулей с других веб-сайтов компания Novell не несет ответственности за содержание этих сайтов и за совместимость этих подключаемых модулей с продуктами Novell.

**14** Укажите номера портов, на которых должен работать сервер Tomcat.

Номера по умолчанию: 8080 для HTTP, 8443 для HTTPS, 9009 — порт соединителя MOD\_JK.

**15** (Необязательно) Укажите авторизованного пользователя и имя дерева eDirectory, которое этот пользователь будет администрировать, затем нажмите на кнопку *"Далее"*.

Эта информация не используется для аутентификации в eDirectory при установке, и ее правильность не проверяется.

Если оставить эти поля пустыми, любой пользователь сможет устанавливать подключаемые модули и изменять серверные параметры iManager. Компания NetIQ рекомендует заполнить эти поля. Укажите авторизованного пользователя после установки, выбрав в меню *"Настройка"* > *iManager Server* > *"Настройка iManager"* страницу *"Безопасность"*. Дополнительные сведения см. в разделе "Авторизованные пользователи" *руководства по администрированию NetIQ iManager 2.7.7*.

- **16** Ознакомьтесь с содержимым страницы сводки перед обновлением и нажмите кнопку *Далее*.
- **17** Чтобы выйти из программы установки, нажмите кнопку *Готово*.

Появится окно браузера, в котором будет выведена страница "Начало работы".

Прежде чем пытаться получить доступ дождитесь, пока iManager инициализируется.

Для начала работы с iManager щелкните первую ссылку на странице "Приступая к работе" и зарегистрируйтесь. Дополнительную информацию см. в разделе "Доступ к iManager" руководства по администрированию NetIQ iManager 2.7.7.

**ЗАМЕЧАНИЕ.** При установке iManager в Linux указанным ниже файлам InstallAnywhere предоставляются разрешения на запись.

- \* /var/opt/novell/tomcat7/webapps/nps/UninstallerData/.com.zerog.registry.xml
- ◆ /var/opt/novell/tomcat7/webapps/nps/UninstallerData/ Uninstall <имя подключаемого модуля>/.com.zerog.registry.xml

```
<имя подключаемого модуля> - имя_подключаемого_модуля, установленного
B·iManager.
```
Необходимо изменить разрешения с 600 на 644 с помощью команды chmod. Однако не следует вносить изменения в содержимое файлов, иначе любое изменение может сказаться на других установках, использующих InstallAnywhere.

#### <span id="page-21-0"></span> $1.5.2$ **iManager Server B Windows**

Если программа установки iManager 2.7.7 Server обнаружит предыдущие установленные версии iManager 2.7.х, вам будет предложено остановить процесс установки или удалить установленные версии iManager, jre и Tomcat.

Когда программа установки удаляет предыдущую установленную версию iManager, в старом каталоге ТОМСАТ НОМЕ создается резервная копия структуры каталога для сохранения всего ранее созданного пользовательского содержимого.

Перед началом установки ознакомьтесь со списком необходимых условий. См. Раздел 1.2.1, "Общие необходимые условия" на стр. 12 и Раздел 1.2.3, "Необходимые условия для Windows" на стр. 14.

При установке iManager также могут устанавливаться следующие программные продукты:

- $\bullet$  Tomcat 7.0.42
- $\bullet$  Java 1.7.0 25
- Международная инфраструктура шифрования Novell (Novell International Cryptographic Infrastructure, NICI) 2.7.7.

### Последовательность действий

Дополнительную информацию о выполнении iManager Server на одном компьютере с Novell eDirectory см. в разделе "Запуск eDirectory и iManager на одном компьютере (только для Windows)" руководства по администрированию NetIQ iManager 2.7.7.

- 1 Войдите как пользователь с правами администратора.
- 2 На веб-сайте загрузок Novell (http://download.novell.com) перейдите на страницу продуктов iManager, выберите iManager 2.7.7 и загрузите файл iMan\_277\_win.zip в каталог на сервере.
- 3 Распакуйте этот файл в каталог iManager.
- 4 Запустите файл iManagerInstall.exe (каталог распаковки\iManager\installs\win).

Данные для отладки, выводимые программой установки, можно просмотреть, нажав клавишу Ctrl сразу же после запуска установщика. Удерживайте клавишу нажатой до тех пор, пока не появится окно консоли. Дополнительную информацию об отладке см. в разделе "Поиск и устранение проблем" *руководства по администрированию NetIQ iManager 2.7.7*.

- **5** На экране приветствия iManager выберите язык и нажмите кнопку *ОК*.
- **6** На странице вступления нажмите на кнопку *"Далее"*.
- **7** Примите лицензионное соглашение и нажмите на кнопку *"Далее"*.
- **8** Ознакомьтесь с перечнем обнаруженных компонентов.

В этом перечне указаны обнаруженные контейнеры сервлетов и виртуальная машина Java, которые iManager будет использовать после установки, а также вспомогательные компоненты, устанавливаемые вместе с iManager. Если не указана правильная версия установленного компонента, выберите ее, используя кнопку**"Обзор""**.

- **9** (Необязательно.) Если не указана правильная версия установленного компонента, выберите ее, используя кнопку"Обзор".
- **10** Нажмите кнопку **Далее**.
- **11** В окне получения входящих данных портов укажите номера портов HTTP и SSL, на которых необходимо запускать Tomcat, и нажмите кнопку *Далее*.

По умолчанию значения портов HTTP и SSL — 8080 и 8443 соответственно. Но если какиелибо другие сервисы или сервер Tomcat настроены на использование портов по умолчанию, можно настроить порты по своему усмотрению.

**12** В окне включения IPv6 нажмите кнопку **Да**, чтобы включить IPv6, а затем нажмите кнопку **Далее**.

Кроме того, вы можете включить IPv6 после установки iManager, выполнив указанные ниже действия.

- 1. Откройте файл <ПОЛЬЗОВАТЕЛЬСКИЙ\_КАТАЛОГ\_УСТАНОВКИ>\Tomcat\conf\catalina.properties.
- 2. В файле catalina.properties задайте следующие параметры конфигурации:

java.net.preferIPv4Stack=false

java.net.preferIPv4Addresses=true

- 3. Перезапустите сервер Tomcat.
- **13** Выберите каталог установки и нажмите на кнопку *"Далее"*.

Каталог установки по умолчанию  $-$  C: \Program Files\Novell.

**14** Выберите загружаемые и устанавливаемые модули и нажмите на кнопку *"Далее"*.

При необходимости можно указать адрес другого веб-сайта с подключаемыми модулями. Дополнительные сведения см. в Раздел 1.4, "Загрузка и установка [подключаемых](#page-17-0) модулей во время [установки](#page-17-0)" на стр. 18. При загрузке подключаемых модулей с других веб-сайтов компания Novell не несет ответственности за содержание этих сайтов и за совместимость этих подключаемых модулей с продуктами Novell.

Если в области загрузки подключаемого модуля появится сообщение Новые или обновленные подключаемые модули не найдены. Все модули уже загружены или недоступен сервер загрузки iManager , действительно одно из указанных ниже утверждений.

- На веб-сайте загрузки Novell отсутствуют обновленные подключаемые модули.
- Эта проблема связана с вашим подключением к Интернету. Проверьте соединение и повторите попытку.
- Не удалось установить соединение с файлом описателя (http://www.novell.com/ products/consoles/imanager/iman\_mod\_desc.xml).
- iManager установлен за прокси-сервером, в котором запрещено соединение с указанным URL-адресом.
- 15 (Необязательно) Выберите подключаемые модули, устанавливаемые с локального диска, и нажмите на кнопку "Далее".

Это позволяет установить ранее загруженные или пользовательские модули.

**16** (Необязательно) Укажите авторизованного пользователя и имя дерева eDirectory, которое этот пользователь будет администрировать, затем нажмите на кнопку "Далее".

Эта информация не используется для аутентификации в eDirectory при установке, и ее правильность не проверяется. Убедитесь в том, что используется синтаксис страницы регистрации iManager.

Если оставить эти поля пустыми, любой пользователь сможет устанавливать подключаемые модули и изменять серверные параметры iManager (не рекомендуется для постоянного использования). Укажите авторизованного пользователя после установки, выбрав в меню "Настройка" > iManager Server > "Настройка iManager" страницу "Безопасность". Дополнительные сведения см. в разделе "Авторизованные пользователи" руководства по администрированию NetIQ iManager 2.7.7.

17 Ознакомьтесь с обзором сведений, предшествующих установке, затем нажмите на кнопку "Установить".

По окончании установки выводится страница "Установка завершена" с сообщением об успешной установке или о ее сбое.

ПРИМЕЧАНИЕ. Независимо от того, прошла ли установка успешно, на странице "Установка завершена" отобразится указанное ниже сообщение об ошибке.

```
The installation of iManager Install 2.7.7 is complete, but some errors
occurred during the install.
Please see the installation log <Log file path> for details. Press "Done" to
quit the installer.
```
- 18 (При выполнении условия.) Если в установщике отобразится сообщение об ошибке, выполните указанные ниже действия.
	- 18а Запомните путь к файлу журнала, который указан в сообщении об ошибке на странице "Установка завершена".
	- 18b На странице "Установка завершена" нажмите кнопку Готово.
	- 18с Откройте файл журнала.
	- 18d Если в файле журнала содержится следующая ошибка, соответствующее сообщение можно проигнорировать. Установка выполнена успешно. iManager работает корректно.

```
Custom Action: com.novell.application.iManager.install.InstallDLLs
Status: ERROR
Additional Notes: ERROR - class
com.novell.application.iManager.install.InstallDLLs
NonfatalInstallException C:\WINDOWS\system32\msvcr71.dll (The process
cannot access the file because it is being used by another process)
```
19 Нажмите кнопку Готово, чтобы закрыть программу установки.

Когда откроется начальная страница, дождись инициализации iManager, прежде чем пытаться получить доступ.

Для начала работы с iManager щелкните первую ссылку на странице "Приступая к работе" и зарегистрируйтесь. Дополнительную информацию см. в разделе "Доступ к iManager" руководства по администрированию NetIQ iManager 2.7.7.

### <span id="page-24-0"></span> $1.5.3$ iManager Workstation на клиентских компьютерах под управлением Linux

iManager Workstation - замкнутая среда. На одной рабочей станции можно установить несколько версий (включая более ранние версии Mobile iManager). Однако не стоит пытаться запустить их одновременно. Если нужно использовать разные версии, запустите одну версию, закройте ее, затем запустите другую версию.

Перед началом установки ознакомьтесь со списком необходимых условий. См. Раздел 1.2.1, "Общие необходимые условия" на стр. 12 и Раздел 1.2.4, "Необходимые условия для iManager Workstation в Linux" на стр. 14.

При установке iManager также устанавливаются следующие программные продукты:

- $\bullet$  Tomcat 7.0.42
- $\bullet$  Java 1.7.0 25
- Международная инфраструктура шифрования Novell (Novell International Cryptographic Infrastructure, NICI) 2.7.7.

### Последовательность действий

- 1 На веб-сайте загрузок Novell (http://download.novell.com) перейдите на страницу продуктов iManager, выберите iManager 2.7.7 и загрузите файл iMan 277 workstation linux.tar.bz2 в каталог на сервере.
- 2 Чтобы извлечь файл, воспользуйтесь такой командой:

```
tar -xjvf iMan_277_workstation_linux.tar.bz2
```
Будет создан каталог imanager в том же каталоге, где находится файл tar.bz2.

- 3 Чтобы установить или обновить программное обеспечение NICI, войдите с помощью данных корневого или аналогичного пользователя.
- 4 Выполните следующую команду из каталога imanager/NICI/linux:

rpm - Uvh nici.i586.rpm

На компьютерах, на которых пакет NICI не установлен, он устанавливается следующей командой: На компьютерах, на которых пакет NICI уже установлен, он обновляется следующей командой:

- 5 (При выполнении условия.) Если в дальнейшем планируется запускать iManager Workstation с правами некорневого пользователя, не используйте при первом запуске iManager данные корневого пользователя. Перейдите в каталог imanager/binи выполните сценарий запуска iManager Workstation.
	- ./iManager.sh
- 6 Когда появится окно входа в iManager, укажите имя пользователя, пароль и дерево eDirectory.

Информацию о том, как получить доступ к iManager, см.в разделе "Доступ к iManager" руководства по администрированию NetIQ iManager 2.7.7.

- 7 Чтобы включить IPv6, выполните указанные ниже действия.
	- 1. Откройте файл <пользовательский каталог установки>/Tomcat/conf/ catalina.properties.
	- 2. В файле catalina.properties задайте следующие параметры конфигурации:

java.net.preferIPv4Stack=false

java.net.preferIPv4Addresses=true

3. Перезапустите сервер Tomcat.

Если было произведено обновление с предыдущей версии iManager, см. Глава 2 "Обновление iManager" на стр. 31.

### <span id="page-25-0"></span> $1.5.4$ iManager Workstation на клиентских компьютерах под управлением **Windows**

Поскольку рабочая станция iManager - это замкнутая среда, можно устанавливать несколько версий на одной рабочей станции (включая более ранние версии Mobile iManager). Однако не стоит пытаться запустить их одновременно. Если нужно использовать разные версии, запустите одну версию, закройте ее, затем запустите другую версию.

Перед началом установки ознакомьтесь с необходимыми условиями.

### Необходимые условия

- **Дополнительная настройка.** Если Internet Explorer использует прокси-сервер в локальной сети, необходимо также в меню "Сервис" > "Свойства обозревателя" > "Подключения" > "Настройка LAN" установить параметр "Не использовать прокси-сервер для локальных адресов".
- Процессор: Pentium III с тактовой частотой 600 МГц или более мощный.
- □ Дисковое пространство: не менее 200 Мб.
- **Память:** 256 Мб ОЗУ (рекомендуется 512 Мб).
- $\Box$  Не запускайте iManager Workstation из каталога с пробелами в имени.
- При работе с клиентом Novell Client версии ниже 4.91 перед запуском рабочей станции iManager Workstation следует убедиться, что на ней уже установлен клиент NMAS.
- $\Box$  Запуск iManager Workstation из каталога, название которого содержит  $\tan p$ или  $\tan p$ , не поддерживается. В таком случае невозможно будет установить подключаемые модули. Запустите iManager Workstation из C: \imanager или другого постоянного каталога, а не из каталогов c:\temp\imanager, d:\tmp\imanager или c:\programs\temp\imanager.
- Первый запуск iManager Workstation под Windows должен производиться пользователем, входящим в группу "Администраторы".

При установке iManager также устанавливаются следующие программные продукты:

 $\bullet$  Tomcat 7.0.42

- $\bullet$  Java 1.7.0 25
- Международная инфраструктура шифрования Novell (Novell International Cryptographic Infrastructure, NICI) 2.7.7.

### Последовательность действий

- 1 На веб-сайте загрузки Novell (http://download.novell.com) перейдите на страницу продуктов iManager, выберите iManager 277 и загрузите файл iMan 27 workstation win.zip.
- 2 Извлеките файл iMan 277 workstation win.zip в папку.
- 3 Перейдите в папку imanager\bin.
- 4 Запустите файл iManager.bat.
- 5 Когда откроется окно входа в iManager, введите имя пользователя, пароль и дерево.

Информацию о том, как получить доступ к iManager, см.в разделе "Доступ к iManager" руководства по администрированию NetIQ iManager 2.7.7.

- 6 Чтобы включить IPv6, выполните указанные ниже действия.
	- 1. Откройте файл <ПОЛЬЗОВАТЕЛЬСКИЙ КАТАЛОГ УСТАНОВКИ>\Tomcat\conf\catalina.properties.
	- 2. В файле catalina.properties задайте следующие параметры конфигурации:

java.net.preferIPv4Stack=false

- java.net.preferIPv4Addresses=true
- 3. Перезапустите сервер Tomcat.

<span id="page-26-2"></span>Если было произведено обновление с предыдущей версии iManager, см. Глава 2 "Обновление iManager" на стр. 31.

#### <span id="page-26-0"></span> $1.6$ Автоматическая установка iManager Server

При автоматической (не интерактивной) установке не отображается пользовательский интерфейс и не задаются вопросы. Вместо этого используется программа iManager InstallAnywhere, которая получает необходимую информацию из файла свойств.

Имеется два варианта автоматической установки.

- Раздел 1.6.1, "Стандартная автоматическая установка" на стр. 27
- Раздел 1.6.2, "Автоматическая установка с настраиваемыми параметрами" на стр. 28

#### <span id="page-26-1"></span> $1.6.1$ Стандартная автоматическая установка

Чтобы выполнить автоматическую установку с параметрами по умолчанию на сервере Linux или Windows, выполните указанные ниже действия.

- 1 Откройте окно консоли и перейдите в каталог, в котором содержится загруженный файл iManager.
- 2 В командной строке введите одну из указанных ниже команд.
	- Для Linux:
		- ./iManagerInstall< платформа>.bin -i silent

• Для Windows:

iManagerInstall.exe -i silent

#### <span id="page-27-0"></span> $1.6.2$ Автоматическая установка с настраиваемыми параметрами

Чтобы получить больше возможностей управления установкой модулей, можно настроить процесс автоматической установки.

1 Чтобы запустить автоматическую установку с помощью файла install.properties, введите следующую команду:

./iManagerInstallplatform.bin -i silent -f pathto properties file

Файл install.properties содержится в том же каталоге, где и исполняемый файл установщика.

- 2 Задайте и сохраните указанные ниже значения в файле installer. properties.
	- \$PLUGIN INSTALL MODE\$ свойство, управляющее установкой подключаемых модулей. Укажите один из следующих параметров:
		- DISK (по умолчания), чтобы установить подключаемый модуль с диска;
		- NET, чтобы установить подключаемый модуль из сети;
		- ВОТН, чтобы установить подключаемый модуль с диска и из сети;
		- SKIP, чтобы пропустить установку подключаемых модулей.
	- \$PLUGIN\_DIR\$ свойство, определяющее альтернативный путь, по которому на диске размещаются подключаемые модули.

Путь по умолчанию - корневой каталог установки/iManager/installs/nyrb/ plugin.

Установятся все подключаемые модули в каталоге, не считая вложенные.

• \$PLUGIN\_INSTALL\_URL\$ - свойство, определяющее адрес, по которому расположены подключаемые модули.

Этот URL-адрес можно изменять. Дополнительные сведения см. в Раздел 1.4, "Загрузка и установка подключаемых модулей во время установки" на стр. 18.

- \$LAUNCH\_BROWSER\$ свойство, определяющее, нужно ли запустить файл gettingstarted.html по завершении установки iManager.
- $\frac{1}{2}$  suser INSTALL DIR\$ свойство, указывающее каталог установки iManager по умолчанию.
- USER INPUT ENABLE IPV6 свойство, указывающее. нужно ли включить IPv6. По умолчанию установлено значение да.
- 3 Для загрузки определенных подключаемых модулей укажите идентификатор модуля и его версию, которые можно найти в файле MANIFEST. МF, расположенной в папке подключаемых модулей МЕТА-INF/. Например:

```
$PLUGIN MODULE ID 1$=eDirectoryBackupAndRestore
$PLUGIN VERSION 1$=2.7.20050517
$PLUGIN MODULE ID 2$=ldap
$PLUGIN VERSION 2$=2.7.20050517
etc. . . . (repeated as many times as there are modules)
```
Если не указан ни один модуль, установятся наиболее часто устанавливаемые модули, которые обозначены как "выбранные" в файлах iman\_mod\_desc.xml на веб-сайте загрузки.

Если не указана версия модуля, программа установки использует для установки любой модуль, соответствующий названию NPM.

## <span id="page-28-0"></span>**1.7 Установка программы iManager на платформах, которые ее не поддерживают**

Чтобы установить программу iManager на платформах, которые ее не поддерживают, добавьте в файл platforms.xml указанные ниже записи.

- В Linux: <*РАСПАКОВАННЫЙ\_АРХИВ\_ВЫПУСКА\_iMANAGER\_SERVER*>/iManager/installs/linux/ platform/platforms.xml
- В Windows:

<*РАСПАКОВАННЫЙ\_АРХИВ\_ВЫПУСКА\_iMANAGER\_SERVER*>\iManager\installs\win\platform\p latforms.xml

**ЗАМЕЧАНИЕ.** При установке программы iManager 2.7.7 на платформе, которая ее не поддерживает, укажите только операционную систему (<osName>) в файле platforms.xml, без названия продукта. Например, при установке выпуска Redhat Enterprise Linux Server release 5.8 (Tikanga), файл platforms.xml должен содержать <osName>Red Hat Enterprise Linux Server release 5.8</osName>.

Если указать название продукта, в установщике отобразится сообщение, предупреждающее о том, что платформа не поддерживает данный продукт, и установка остановится.

Вот образец файла platforms.xml для платформ Linux и Windows:

```
<?xml version="1.0" encoding="UTF-8"?>
<platforms>
<! --
 <platform type="linux">
    <osName>SUSE Linux Enterprise Server 12</osName>
    <osVersion>SP1</osVersion>
    <osArch>x86</osArch>
  </platform>
  <platform type="linux">
  <osName>SUSE Linux Enterprise Server 11</osName>
   <osVersion>SP3</osVersion>
  <osArch>x86_64</osArch>
  </platform>
  <platform type="windows">
   <osName>Windows XP</osName>
  <osVersion>5.1</osVersion>
  <osArch>x86</osArch>
  </platform>
  <platform type="linux">
    <osName>SUSE Linux Enterprise Server 11</osName>
    <osVersion>SP5</osVersion>
    <osArch>x86</osArch>
  </platform>
```

```
 <platform type="linux">
   <osName>Red Hat Enterprise Linux Server release 5.4</osName>
   <osVersion>5.4</osVersion>
   <osArch>x86</osArch>
 </platform>
 <platform type="linux">
   <osName>Red Hat Enterprise Linux Server release 6.2</osName>
 <osVersion>6.2</osVersion>
 <osArch>x86</osArch>
 </platform>
-->
</platforms>
```
# <span id="page-30-0"></span>2 <sup>2</sup>**Обновление iManager**

Обновление NetIQ iManager до версии 2.7.x зависит от текущей версии iManager, установленной на сервере. В этом разделе описываются указанные ниже процедуры.

- Раздел 2.1, "Сценарии [обновления](#page-30-1)" на стр. 31
- Раздел 2.2, "[Авторизованные](#page-35-1) пользователи" на стр. 36
- Раздел 2.3, "Обновление сервиса [административных](#page-35-2) функций" на стр. 36
- Раздел 2.4, "Переустановка и миграция подключаемых модулей [Plug-in Studio"](#page-36-0) на стр. 37

## <span id="page-30-1"></span>**2.1 Сценарии обновления**

Ниже указаны разделы, в которых описаны различные сценарии обновления iManager.

- Раздел 2.1.1, "Обновление [OES Installations Running iManager 2.5](#page-30-2) и 2.6" на стр. 31
- Раздел 2.1.2, "Обновление до [iManager 2.7.5"](#page-31-0) на стр. 32
- Раздел 2.1.3, "Обновление до [iManager 2.7.7](#page-31-1) в Linux" на стр. 32
- Раздел 2.1.4, "Обновление до [iManager 2.7.7](#page-33-0) в Windows" на стр. 34
- Раздел 2.1.5, "Автоматическое обновление [iManager Server](#page-35-0) в Linux и Windows" на стр. 36

## <span id="page-30-2"></span>**2.1.1 Обновление OES Installations Running iManager 2.5 и 2.6**

Чтобы обновить iManager версии 2.5 или 2.6 до 2.7, необходимо сначала обновить соответствующую версию операционной системы.

В случае OES-Linux обновите следующее:

- 32-разрядную версию OES 1 SP2 Linux до 32-разрядной версии OES 2 SP1 Linux;
- 32-разрядную версию OES 2 Linux до 32-разрядной версии OES 2 SP1 Linux.

Дополнительную информацию об обновлении версии Linux см. в *[руководстве](http://www.novell.com/documentation/oes2/inst_oes_lx/data/front.html) по установке [Novell Open Enterprise Server 2](http://www.novell.com/documentation/oes2/inst_oes_lx/data/front.html)* (http://www.novell.com/documentation/oes2/inst\_oes\_lx/data/ front.html).

При обновлении OES до OES 2 SP1 iManager обновится до iManager 2.7.2 (iManager 2.7 Support Pack 2). После этого можно обновить iManager до версии 2.7.7 с помощью канала исправлений OES.

#### <span id="page-31-0"></span>Обновление до iManager 2.7.5  $2.1.2$

Ниже указан распространенный сценарий обновления iManager версии 2.7.х до iManager 2.7.5. Исправления и пакеты обновления накапливаются, поэтому достаточно установить их новейшую версию, чтобы обновить установку iManager.

Чтобы обновить iManager, выполните указанные ниже действия.

- 1 Выполните вход в iManager.
- 2 Выберите Настройка > Установка подключаемых модулей > Доступные подключаемые модули Novell. Отобразится страница с перечнем доступных подключаемых модулей Novell.
- 3 Перейдите на веб-сайт загрузок Novell (http://download.novell.com) и загрузите новейшие исправления или пакет обновления.
- 4 В iManager в разделе Подключаемые модули нажмите кнопку Добавить.
- 5 Найдите и выберите файл NPM, загруженный с пакетом обновления или исправлениями, и нажмите кнопку ОК.
- 6 В перечне подключаемых модулей Novell выберите пакет обновления или исправления, которые нужно обновить до iManager 2.7, и нажмите кнопку Установить.
- 7 Если в iManager откроется страница лицензионного соглашения, ознакомьтесь с ним и выберите Принимаю.
- 8 Нажмите кнопку ОК. Отобразится индикатор процесса выполнения. Чтобы остановить установку, нажмите кнопку Остановить.
- 9 По завершении установки нажмите кнопку Закрыть. Отобразится сообщение об успешной установке.

Success: The plug-in module has been successfully installed. You must now restart Tomcat in order for the changes to take effect.<br>After Tomcat restarts, if Role Based Services is installed you will need to configure the newly installed modules.

10 Откройте интерфейс командной строки и введите указанные ниже команды, чтобы перезапустить Tomcat.

/etc/init.d/novell-tomcat7 stop

/etc/init.d/novell-tomcat7 start

#### <span id="page-31-1"></span> $2.1.3$ Обновление до iManager 2.7.7 в Linux

Если при установке iManager 2.7.7 обнаружены ранее установленные версии iManager 2.7.х, будет выведен запрос на обновление установленной версии. Если выбрать обновление, программа установки заменит существующие версии JRE и Tomcat их последними версиями. В результате этого iManager также будет обновлен до последней версии.

ЗАМЕЧАНИЕ. Не устанавливайте автономный выпуск iManager на сервере под управлением ОЕЅ любой версии. Вместо этого для обновления до последней версии iManager необходимо использовать канал исправлений версии OES.

Перед началом установки ознакомьтесь со списком необходимых условий. См. "Общие необходимые условия" на стр. 12 и "Необходимые условия для Linux" на стр. 12.

При установке iManager также устанавливаются следующие программные продукты:

- $\blacktriangleright$  Tomcat 7.0.42
- $\bullet$  Java 1.7.0 25
- **1** (При выполнении условия.) Если в файлы конфигурации server.xml и context.xml внесены изменения, создайте резервную копию файлов в другом расположении, прежде чем приступить к обновлению. В ходе обновления файлы конфигурации будут заменены.
- **2** На веб-сайте [загрузок](http://download.novell.com) Novell (http://download.novell.com) выполните поиск продуктов iManager, выберите iManager 2.7.7 и загрузите файл iMan\_277\_linux.tgz в каталог на сервере.
- **3** кому кому папка, команда:

tar -zxvf iMan\_277\_linux.tgz

**4** Откройте оболочку и перейдите в каталог */каталог\_распаковки*/iManager/installs/ linux.

Этот путь указан относительно каталога, в который были скопированы или развернуты файлы iManager.

**5** Войдя в систему в качестве пользователя или пользователя с эквивалентными правами, введите одну из приведенных ниже команд:

Чтобы выполнить установку с помощью командной строки (текста), введите:

./iManagerInstallLinux.bin

Чтобы выполнить установку с помощью графического интерфейса пользователя, введите:

./iManagerInstallLinux.bin -i gui

После установки программа создает файл конфигурации ((/var/log/ installer.properties), значения которого сформированы на основании ответов, полученных в ходе процесса установки. Этот файл затем может быть изменен и использован для автоматической установки. См. Раздел 1.6, "[Автоматическая](#page-26-2) установка [iManager Server"](#page-26-2) на стр. 27.

- **6** На экране приветствия iManager выберите язык и нажмите кнопку *ОК*.
- **7** При запросе на обновление выберите *Обновить*.
- **8** Ознакомьтесь с введением и нажмите на кнопку *"Далее"*.
- **9** Примите лицензионное соглашение и нажмите на кнопку *"Далее"*.

**ПРИМЕЧАНИЕ.** По умолчанию значения портов HTTP и SSL, которые были настроены в предыдущей версии iManager, будут использованы для настройки последней версии iManager.

**10** В окне включения IPv6 нажмите кнопку **Да**, чтобы включить IPv6, а затем нажмите кнопку **Далее**.

Кроме того, вы можете включить IPv6 после установки iManager, выполнив указанные ниже действия.

- 1. Откройте файл <ПОЛЬЗОВАТЕЛЬСКИЙ\_КАТАЛОГ\_УСТАНОВКИ>\Tomcat\conf\catalina.properties.
- 2. В файле catalina.properties задайте следующие параметры конфигурации:

java.net.preferIPv4Stack=false

java.net.preferIPv4Addresses=true

3. Перезапустите сервер Tomcat.

11 Ознакомьтесь с содержимым страницы "Сводная информация перед обновлением" и нажмите кнопку Далее.

При обновлении устанавливаются новые файлы iManager, что приводит к изменению конфигурации. Обновление может занять несколько минут. По окончании обновления на странице "Обновление завершено" отобразится информация об успешной установке или o ee cõoe.

12 Чтобы выйти из программы установки, нажмите кнопку Готово.

Когда откроется начальная страница, дождись инициализации iManager, прежде чем пытаться получить доступ.

Для начала работы с iManager щелкните первую ссылку на странице "Приступая к работе" и зарегистрируйтесь. Дополнительную информацию см. в разделе "Доступ к iManager" руководства по администрированию NetIQ iManager 2.7.7.

13 (При выполнении условия.) Если прежде чем приступить к процессу обновления вы создали резервные копии файлов конфигурации server.xml и context.xml, замените ими новые файлы конфигурации.

#### <span id="page-33-0"></span> $2.1.4$ Обновление до iManager 2.7.7 в Windows

Если при установке iManager 2.7.7 обнаружены ранее установленные версии iManager 2.7.х, будет выведен запрос на обновление установленной версии. Если выбрать обновление, программа установки заменит существующие версии JRE и Tomcat их последними версиями. В результате этого iManager также будет обновлен до последней версии.

Дополнительную информацию о выполнении iManager Server на одном компьютере с Novell eDirectory см. в разделе "Запуск eDirectory и iManager на одном компьютере (только для Windows)" руководства по администрированию NetIQ iManager 2.7.7.

- 1 (При выполнении условия.) Если в файлы конфигурации server.xml и context.xml внесены изменения, создайте резервную копию файлов в другом расположении, прежде чем приступить к обновлению. В ходе обновления файлы конфигурации будут заменены.
- 2 Извлеките файл iMan 277 win. zip в папку iManager.
- 3 Запустите файл iManagerInstall. exe в папке extracted directory\iManager\installs\win.
- 4 На экране приветствия iManager выберите язык и нажмите кнопку ОК.
- 5 На странице вступления нажмите кнопку Далее.
- 6 Примите лицензионное соглашение и нажмите на кнопку "Далее".
- 7 В окне включения IPv6 нажмите кнопку Да, чтобы включить IPv6, а затем нажмите кнопку Далее.

Кроме того, вы можете включить IPv6 после установки iManager, выполнив указанные ниже действия.

- 1. Откройте файл <ПОЛЬЗОВАТЕЛЬСКИЙ КАТАЛОГ УСТАНОВКИ>\Tomcat\conf\catalina.properties.
- 2. В файле catalina. properties задайте следующие параметры конфигурации:

java.net.preferIPv4Stack=false

java.net.preferIPv4Addresses=true

- 3. Перезапустите сервер Tomcat.
- 8 При запросе на обновление выберите Обновить.

**ПРИМЕЧАНИЕ.** По умолчанию значения портов HTTP и SSL, которые были настроены в предыдущей версии, будут использованы для настройки последней версии iManager.

**9** Ознакомьтесь с перечнем обнаруженных компонентов и нажмите на кнопку *"Далее"*.

В сводке обнаружения отображается последняя версия контейнера "Сервлет" и программного обеспечения JVM, которые будут использоваться в iManager после его установки.

**10** Ознакомьтесь с обзором сведений, предшествующих установке, затем нажмите на кнопку *"Установить"*.

Процесс обновления может занять несколько минут.

По окончании обновления на странице "Обновление завершено" отобразится информация об успешной установке или о ее сбое.

**ПРИМЕЧАНИЕ.** В операционной системе Windows независимо от того, прошла ли установка успешно, на странице "Установка завершена" выводится сообщение об ошибке, которое указано ниже.

```
The installation of iManager Install 2.7.7 is complete, but some errors 
occurred during the install.
Please see the installation log <Log file path> for details. Press "Done" to 
quit the installer.
```
Если выводится данное сообщение об ошибке, выполните действия, которые указаны ниже.

- 1. Запомните путь к файлу журнала, который указан в сообщении об ошибке на странице "Установка завершена".
- 2. На странице "Установка завершена" нажмите кнопку *Готово*.
- 3. Откройте файл журнала.
- 4. Если в файле журнала содержится следующая ошибка, соответствующее сообщение можно проигнорировать. Установка выполнена успешно. iManager работает корректно.

```
Custom Action: com.novell.application.iManager.install.InstallDLLs 
Status: ERROR 
Additional Notes: ERROR - class 
com.novell.application.iManager.install.InstallDLLs 
NonfatalInstallException C:\WINDOWS\system32\msvcr71.dll (The process 
cannot access the file because it is being used by another process)
```
**11** Чтобы выйти из программы установки, нажмите кнопку *Готово*.

Появится окно браузера, в котором будет выведена страница "Начало работы".

Прежде чем пытаться получить доступ дождитесь, пока iManager инициализируется.

Для начала работы с iManager щелкните первую ссылку на странице "Приступая к работе" и зарегистрируйтесь. Дополнительную информацию см. в разделе "Доступ к iManager" *руководства по администрированию NetIQ® iManager*.

**12** (При выполнении условия.) Если прежде чем приступить к процессу обновления вы создали резервные копии файлов конфигурации server.xml и context.xml, замените ими новые файлы конфигурации.

#### <span id="page-35-0"></span>Автоматическое обновление iManager Server в Linux и Windows  $2.1.5$

При автоматическом (не интерактивном) обновлении не отображается пользовательский интерфейс и запросы. Вместо этого используется программа iManager InstallAnywhere, которая получает необходимую информацию из файла свойств.

Чтобы выполнить обычную автоматическую установку на сервере Linux и Windows, используйте параметры установки по умолчанию.

- 1 Откройте окно консоли и перейдите в каталог, который содержит загруженный файл iManager.
- 2 В командной строке выполните указанную ниже команду.

### Для Linux:

```
./iManagerInstall< платформа>.bin -i silent
```
### Для Windows:

iManagerInstall.exe -i silent

#### <span id="page-35-1"></span> $2.2$ Авторизованные пользователи

Если при обновлении iManager обнаруживается файл configiman.properties, экран "Авторизованный пользователь" не отображается. При установке будут использованы параметры авторизованного пользователя из этого файла.

#### <span id="page-35-2"></span> $2.3$ Обновление сервиса административных функций

При первом запуске iManager 2.7.7 для регистрации в дереве eDirectory, которое уже содержит коллекцию сервиса административных функций, может случиться так, что будут отображаться не все роли и задачи. Такая ситуация объясняется тем, что iManager 2.7.7 может не воспринимать некоторые из подключаемых модулей, если они не обновлены. В задаче конфигурации сервиса административных функций содержится информация об устаревших модулях сервиса административных функций. Для того чтобы использовать все имеющиеся возможности iManager 2.7.7, рекомендуется обновлять модули сервиса административных функций до последней версии.

Помните, что под одним именем могут существовать сразу несколько ролей. Некоторые разработчики подключаемых модулей, обновляя модули для iManager 2.5, поменяли идентификаторы задач или имена модулей, но оставили неизменными отображаемые имена. Вследствие этого может появиться впечатление дублирования функций, тогда как на самом деле один экземпляр соответствует прежней версии, а другой – более новой.

ПРИМЕЧАНИЕ. Поскольку в различных установках iManager может присутствовать разное количество установленных подключаемых модулей, то возможны расхождения в отчетах по модулям для любой заданной коллекции на странице "Сервис административных функций" >"Конфигурация RBS". Чтобы в разных установках iManager количественные данные по модулям совпадали, убедитесь, что на каждом экземпляре iManager в дереве установлено одно и то же подмножество подключаемых модулей.

Для выявления устаревших объектов сервиса административных функций:

1 В окне "Настройка" выберите пункт "Сервис административных функций", а затем пункт "Конфигурация RBS".

В таблице на вкладке "Коллекции 2.*х*" перечислены устаревшие модули.

**2** Чтобы обновить их, выберите в столбце *"Устаревшие"* номер, соответствующий коллекции, которую необходимо обновить.

Появится список устаревших модулей.

**3** Выберите модуль для обновления и нажмите кнопку *"Обновить"* в верхней части таблицы.

**ПРИМЕЧАНИЕ.** При обновлении iManager до версии 2.7.7 или при переустановке iManager 2.7.7 имеющиеся модули не обновляются автоматически. Для обновления модулей вручную запустите iManager и в окне *"Настройка"* последовательно выберите пункты *"Установка подключаемых модулей"* и *"Доступные подключаемые модули Novell"*. Дополнительные сведения см. в разделе "Установка подключаемых модулей" *руководства по администрированию NetIQ iManager 2.7.7*.

## <span id="page-36-0"></span>**2.4 Переустановка и миграция подключаемых модулей Plug-in Studio**

Для миграции или тиражирования подключаемых модулей Plug-in Studio в другой экземпляр или обновленную версию iManager, выполните указанные ниже действия.

- **1** В окне настройки выберите пункт *"Сервисы административных функций", а затем пункт Plug-in Studio.*В области содержимого отобразится список установленных пользовательский подключаемых модулей с указанием расположения коллекции RBS, содержащей эти модули.
- **2** Выберите модуль, который требуется переустановить или мигрировать, и нажмите кнопку *Редактировать*. Можно работать только с одним модулем одновременно.
- **3** Нажмите кнопку *Установить*. Появится сообщение о завершении установки. Выполните эти действия для каждого модуля, который требуется переустановить или мигрировать.

<span id="page-38-0"></span>В этом разделе описывается процесс удаления iManager на следующих платформах:

- Раздел [3.1, "Linux"](#page-38-1) на стр. 39
- Раздел [3.2, "Windows"](#page-39-0) на стр.  $40$
- Раздел [3.3, "iManager Workstation"](#page-39-1) на стр. 40

**ЗАМЕЧАНИЕ.** В качестве меры предосторожности перед удалением iManager сделайте резервные копии всех пользовательских данных и прочих важных файлов iManager.

Не существует определенной последовательности действий по удалению iManager или ассоциированных компонентов независимых производителей.

Однако существуют определенные зависимости, которые необходимо учитывать при удалении этих компонентов. Например, если удалить веб-сервер или контейнер сервлетов, запуск iManager станет невозможным. Кроме того, на всех платформах удаляются только файлы, скопированные при начальной установке. Если существуют файлы, которые были созданы приложением (например файлы журналов и автоматически созданные при запуске Tomcat конфигурационные файлы), они не будут удалены, так как их установка не выполнялась.

Кроме того, если были созданы новые файлы или изменены существующие файлы в структуре каталогов, которая была сформирована при установке, эти файлы при удалении сохранятся. Это предотвращает случайное уничтожение данных при удалении продукта.

Удаление iManager не затрагивает конфигурации RBS, заданные в дереве. При удалении не будут затронуты журналы и пользовательские данные.

После запуска программы удаления iManager, чтобы обеспечить полное удаление, убедитесь, что удалены указанные ниже каталоги.

- /var/opt/novell/iManager/
- /etc/opt/novell/iManager/
- /var/opt/novell/tomcat7/
- /etc/opt/novell/tomcat7/

При попытке удалить iManager, не очистив эти каталоги, установка не будет завершена успешно и в установщике отобразится ряд сообщений об ошибке.

## <span id="page-38-1"></span>**3.1 Linux**

Для удаления необходимо иметь права пользователя root.

**1** Откройте оболочку и выполните следующую команду:

```
/var/opt/novell/iManager/nps/UninstallerData/UninstalliManager
```
Как уже отмечалось, программа удаления iManager не удаляет NICI. При необходимости NICI можно удалить вручную.

**ЗАМЕЧАНИЕ.** Если сервис eDirector установлен на том же сервере, что и iManager, для его запуска необходимо наличие NICI.

## <span id="page-39-0"></span>**3.2 Windows**

В системе Windows удалить iManager можно с помощью элемента "Установка и удаление программ" в панели управления.

Tomcat и NICI указаны в списке программ по отдельности. Если эти программы больше не используются, их можно удалить.

**ЗАМЕЧАНИЕ.** Если сервис eDirector установлен на том же сервере, что и iManager, для его запуска необходимо наличие NICI.

При удалении iManager 2.7.7 из файловой системы удаляются не все файлы. Будет выведен запрос на удаление всех файлов iManager. Если ответить "Да", будут удалены все файлы iManager, включая все пользовательские данные. Однако объекты RBS 2.7 останутся в дереве eDirectory, и состояние схемы не изменится.

## <span id="page-39-1"></span>**3.3 iManager Workstation**

Для удаления iManager Workstation удалите каталог, в который были распакованы установочные файлы. Для удаления NICI в Windows откройте панель управления и выберите пункт "Установка и удаление программ"; для удаления NICI в Linux используйте команду rpm.